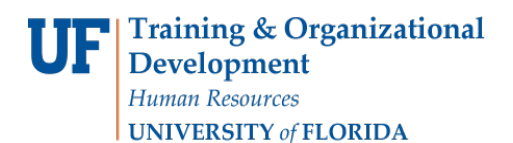

# Change Wait List Position (Enrollment Request)

This instruction guide will walk you through the process of changing a student's wait list position number for a course through Enrollment Request.

#### **NAVIGATION**

Use the following navigation to navigate to the Enrollment Request Page:

- 1. Click the **NavBar** icon
- 2. Click **Main Menu**
- 3. Click **Student Information System**
- 4. Click **Records and Enrollment**
- 5. Click **Enroll Students**
- 6. Click **Enrollment Request**
- 7. Click **Add New Value**

#### **PROCESS**

Use the following steps to enroll a student into a course:

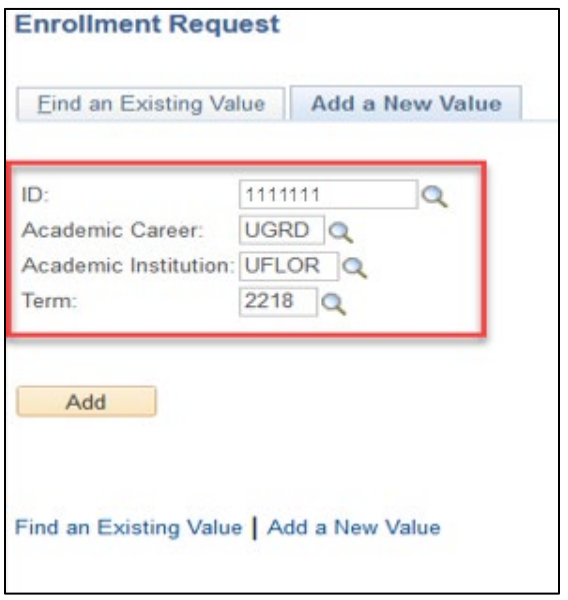

- 1. Enterthe student's **UFID**
- 2. Enter the **Academic Career**
- 3. Enter the **Term**
- 4. Click the **Add** button

- 5. Under **\* Action** select **Change Wait List Position**
- 6. Enter the class number in the **Clas Nbr** field

**WaitList Pos** 

 $\overline{\mathbf{2}}$ 

**Enrollment Request Wait List Position Class Nbr** Component

10007 Lecture

OK Cancel

Status

Waiting

- 7. Pressthe **tab** key to see the course code populate
- 8. Enter the new position number in the **Change to Wait List Nbr** box

Note you can click the *Waitlist Position hyperlink* to view the student's current waitlist number

9. Click **Submit**

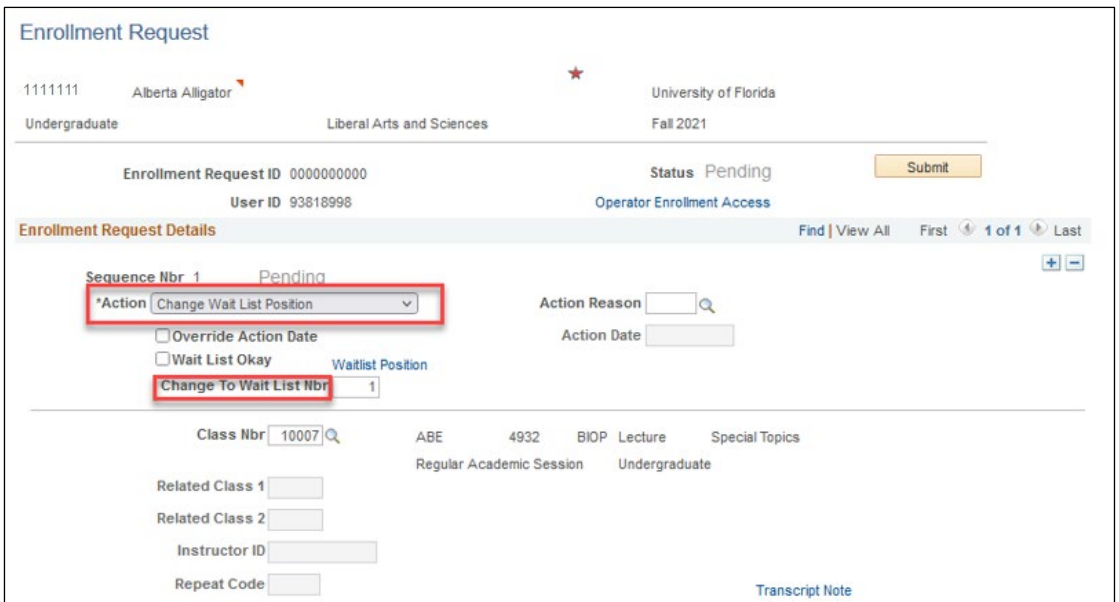

Note the status has changed to Success

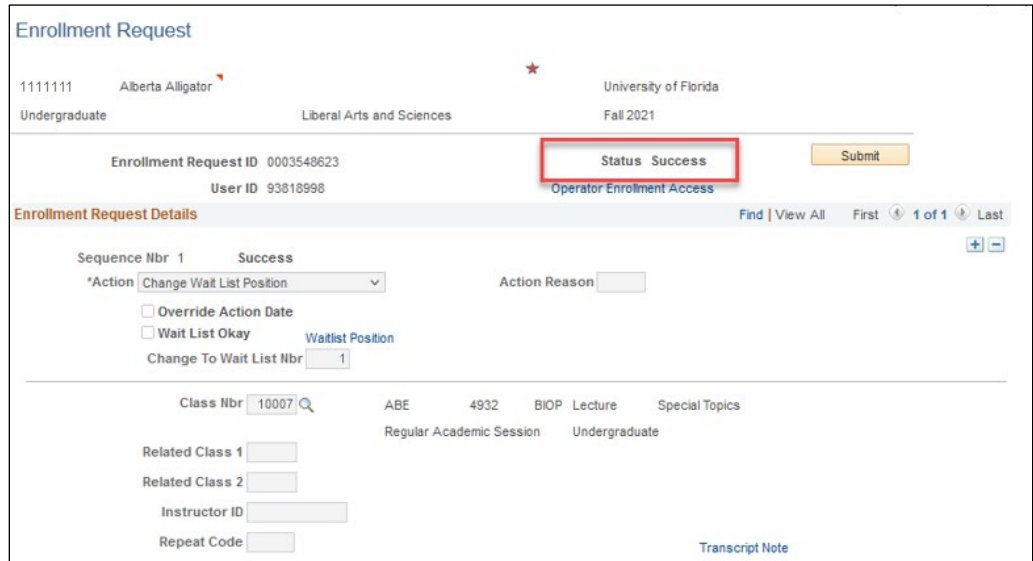

The status may also change to Errors. If it changes to errors, click the Errors link to review the error message. **To second check that your waitlist hasreordered asintended, review your Class Roster by following the steps below.**

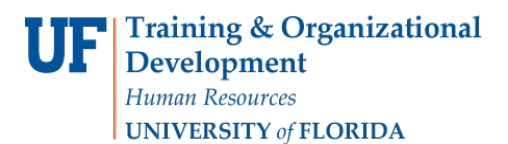

### **NAVIGATION**

Use the following navigation to navigate to the Enrollment page:

- 1. Click the **NavBar** icon
- 2. Click **Main Menu**
- 3. Click **Student Information System**
- 4. Click **Curriculum Management**
- 5. Click **Class Roster**
- 6. Click **Class Roster**

#### **PROCESS**

- 1. Enter the **Term**
- 2. Enter the **Subject Area**
- 3. Enterthe **Catalog Nbr**
- 4. Enter the **Class Nbr** (if known) OR Enter the **Class Section** (if known)
- 5. Click the **Search** button
- 6. Click the appropriate class
- 7. Change **Enrollment Status**to ALL
- 8. Click **Status Note** to reorder your sort.

## FOR ADDITIONAL ASSISTANCE

**Technical Issues** The UF Computing Help Desk 352-392-HELP [helpdesk.ufl.edu](http://helpdesk.ufl.edu/)

Training and Organizational Development Human Resources University of Florida, Gainesville, FL 32611

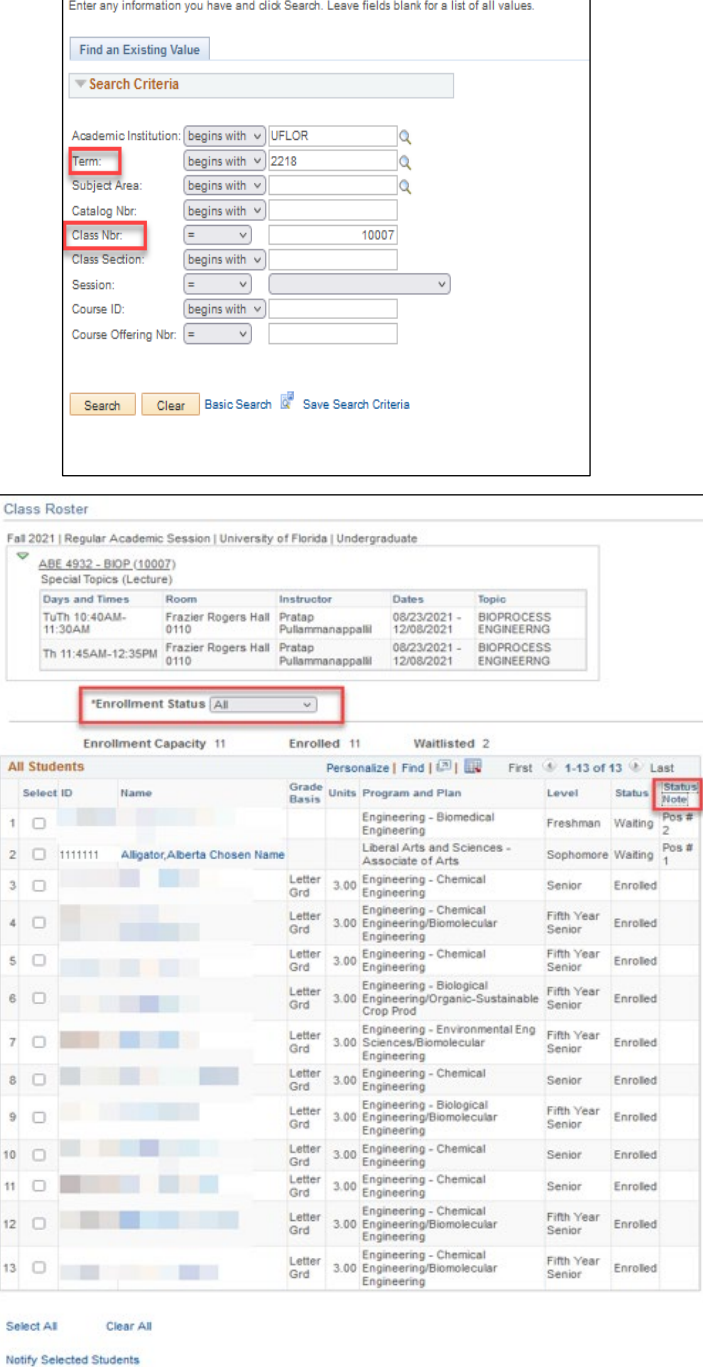

Return to Search | 1 | Previous in List | 4 | Next in List

**Class Roster**